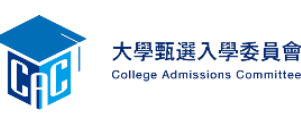

考生使用系統若遇有 PDF 保全、加密、或其它 PDF 不可辦認問題,請參考 以下方式處理。

壹、可能原因如下

一、PDF 檔的產生

請不要直接將檔案之副檔名改為.PDF,這是錯誤的方式。

請參考甄委會個人申請網站「下載專區->其他事項下載->Microsoft Office Word 2007 另存 PDF 檔教學」、「下載專區->其他事項下載-> Microsoft Office Word 2003(含)以前版本轉 PDF 檔教學」的方式產生 PDF 檔。

## 二、檢視 PDF 檔是否設有保全或加密

請使用 Adobe Reader 開啓您的 PDF 檔, 如下圖若紅色部份有顯示為「已保全」, 即表示 您的 PDF 檔已設有保全。解決方式請參考本文件第**貳**點。

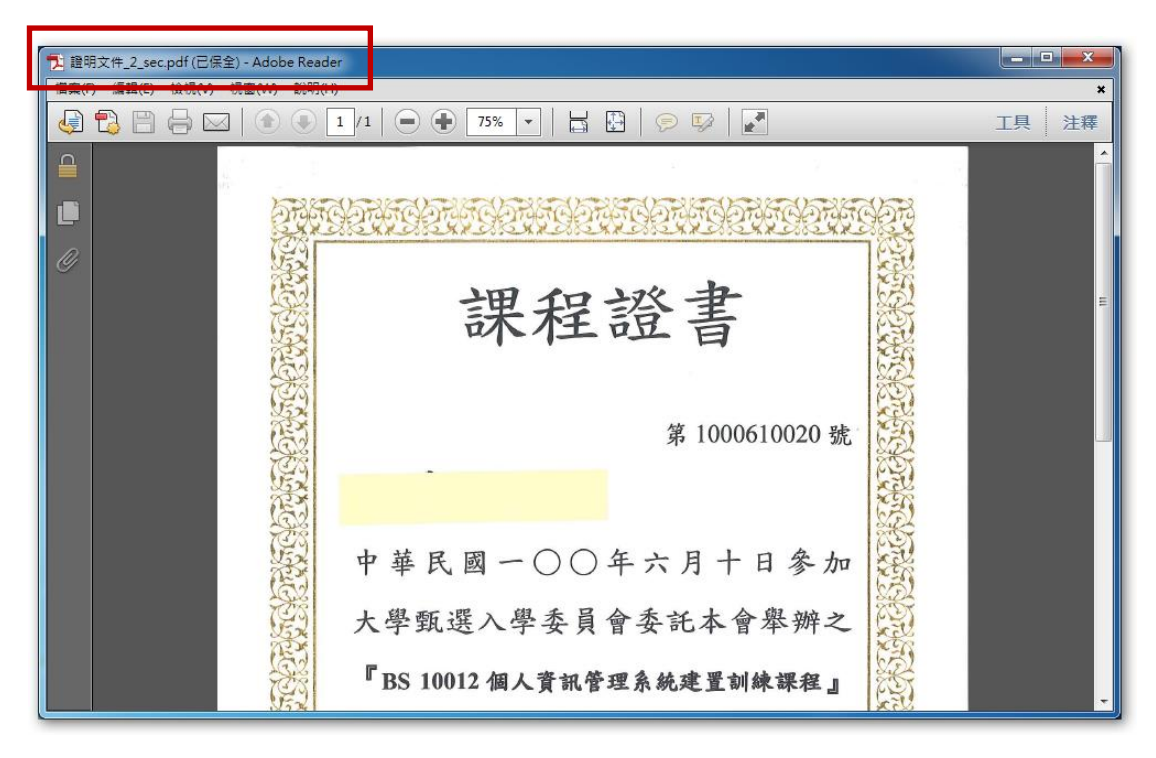

## 三、其它 PDF 不可辦認問題

解決方式請參考本文件第貳點。

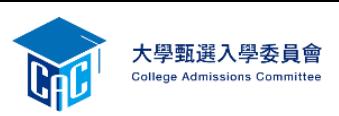

貳、解決方式-請使用 PDF24 Editor 將您的 PDF 另存新檔

您必須先安裝 PDF24 軟體, 安裝方式請參考甄委會個人申請網站「下載專區->其他事項 下載-> Microsoft Office Word 2003(含)以前版本轉 PDF 檔教學」,然後再依以下步驟 執行。

1. 開啓 PDF24 Editor

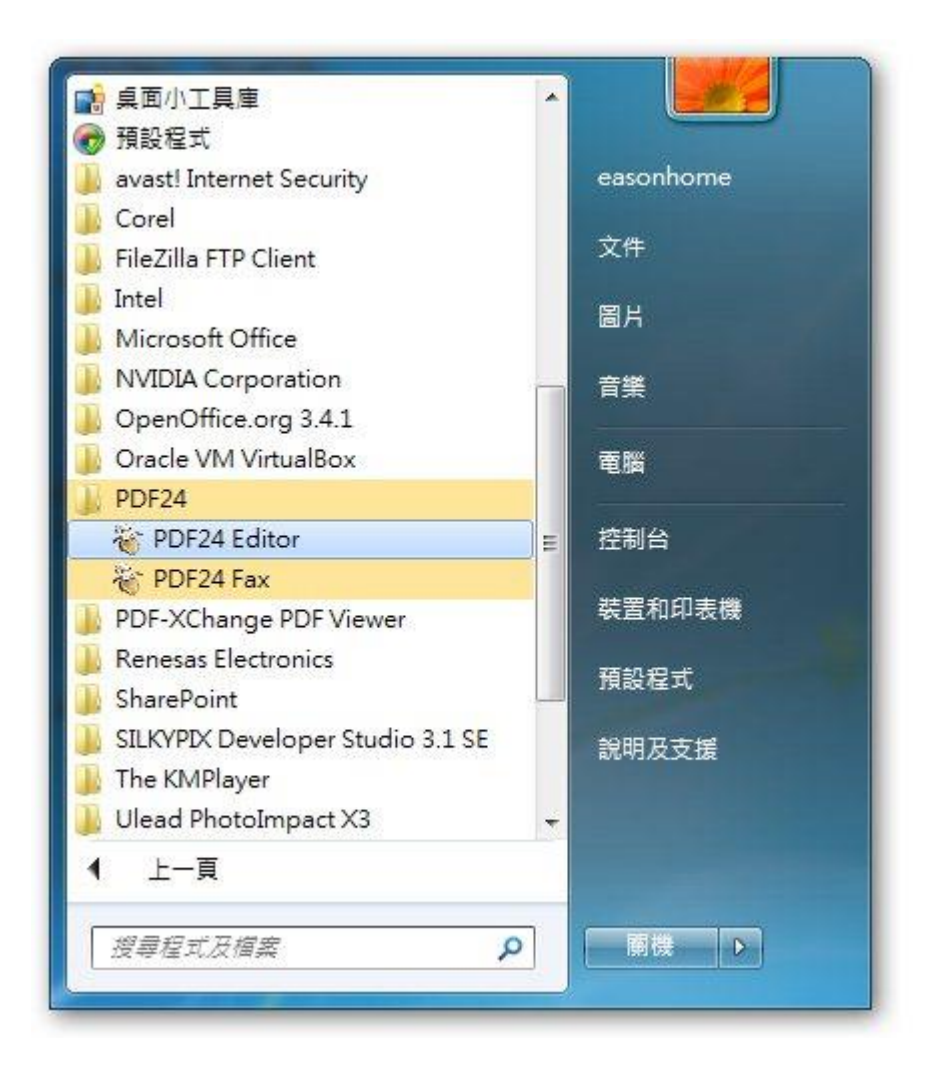

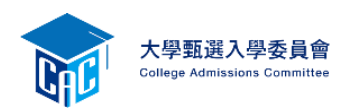

2. 開啓畫面如下,選取「檔案->開啓」

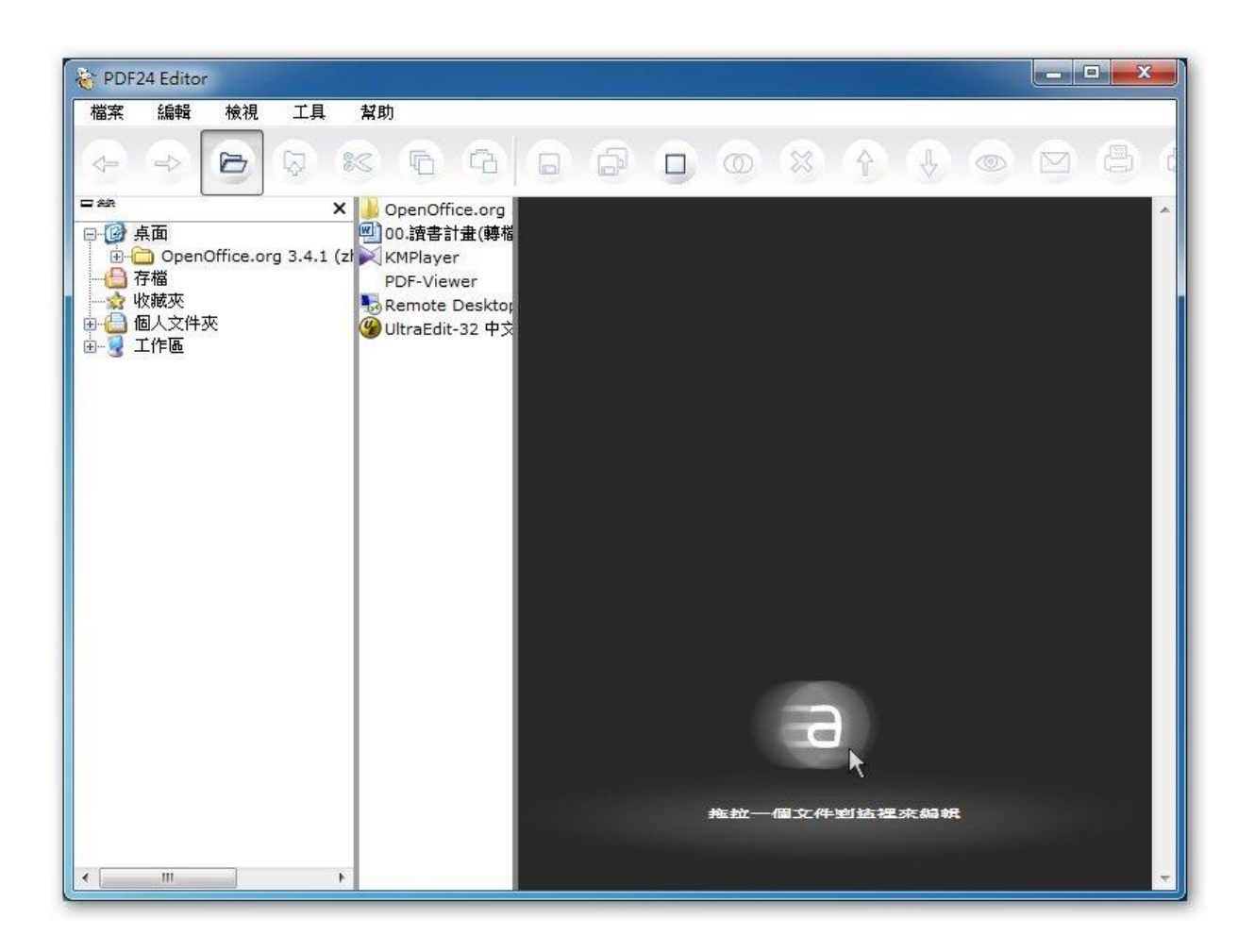

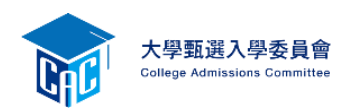

3. 選取 PDF 檔,然後按「開啓」

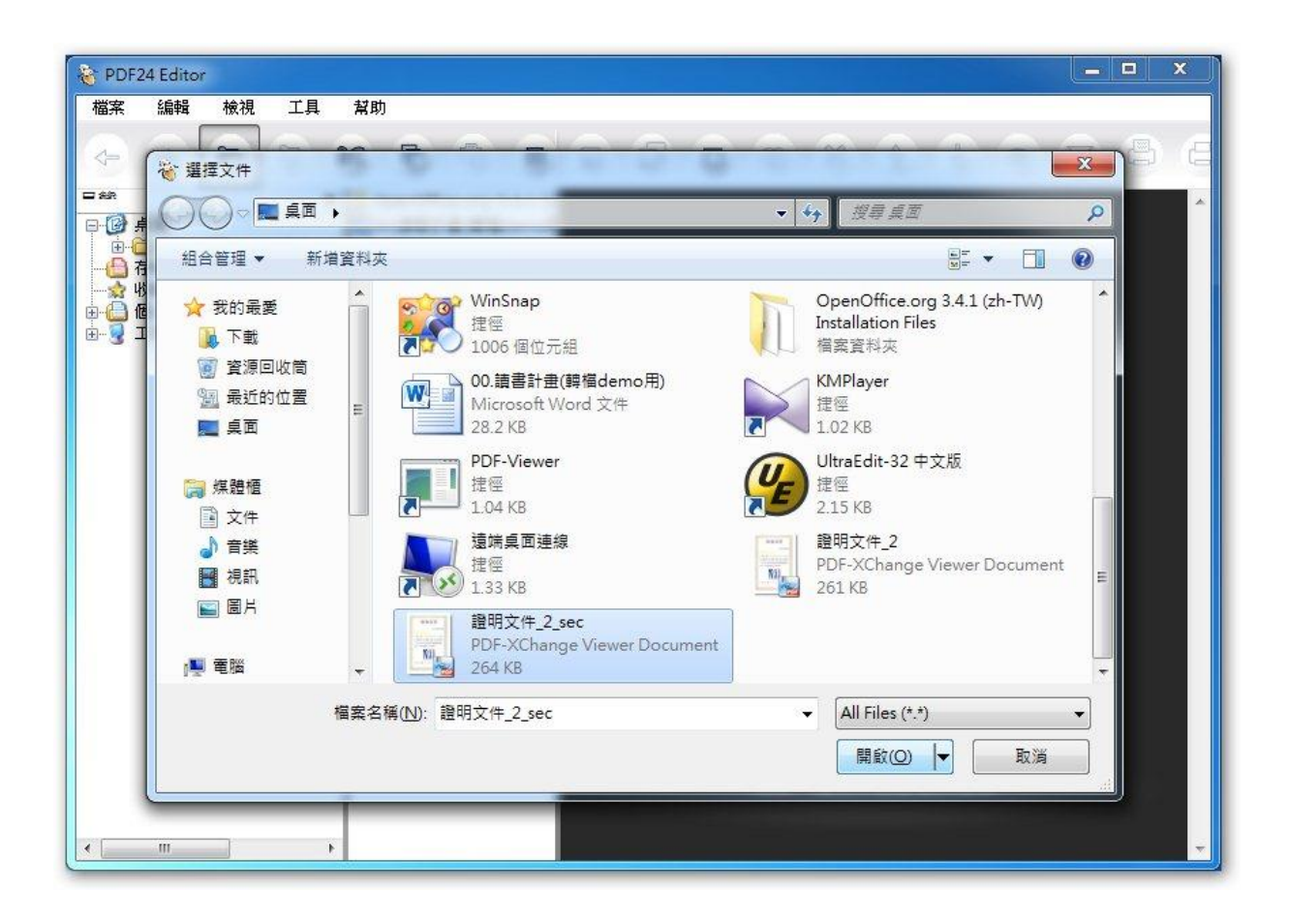

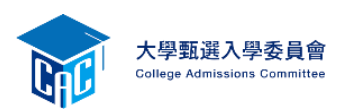

4. 會看到開啓的 PDF,然後再選取「檔案->另存為…」

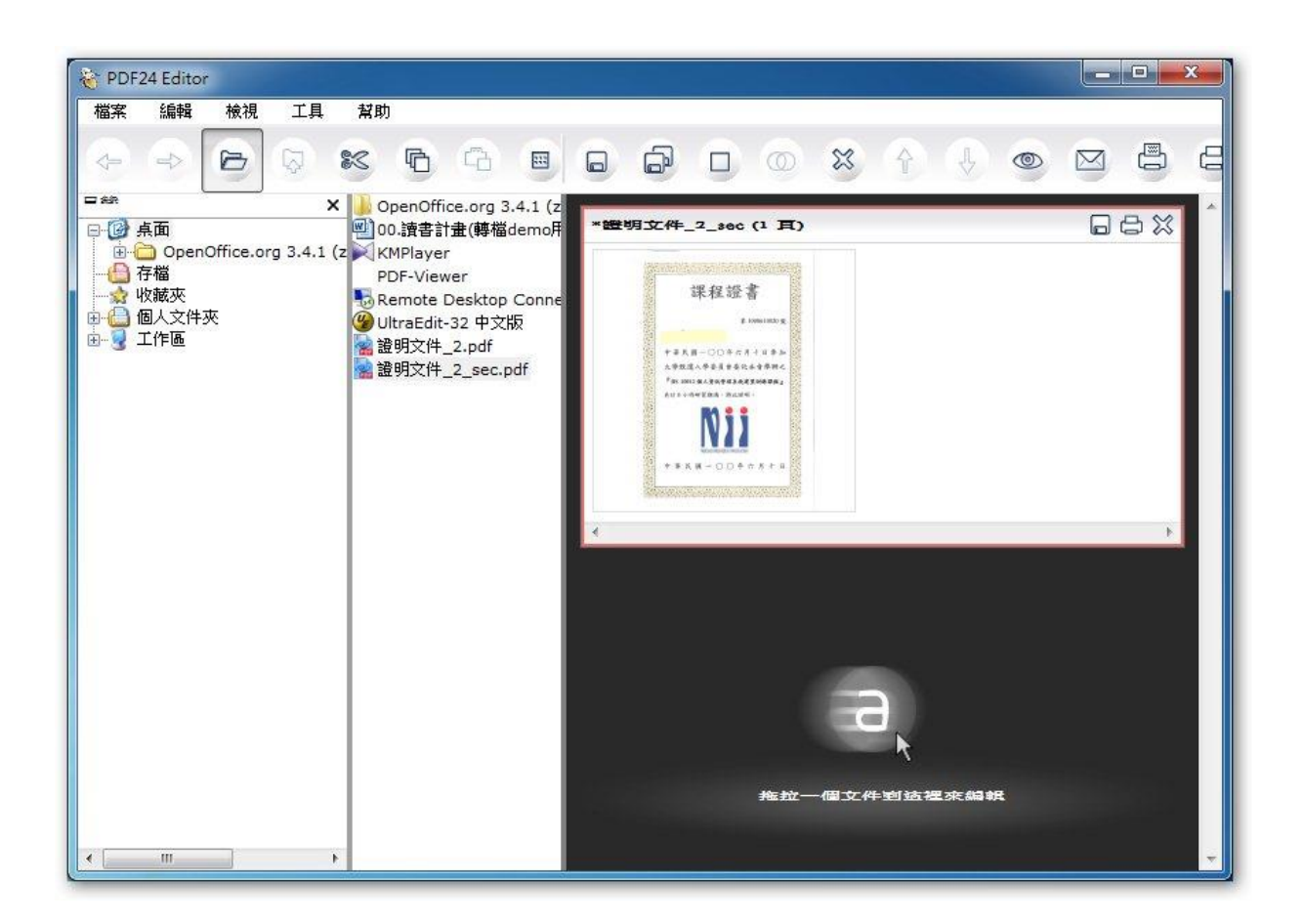

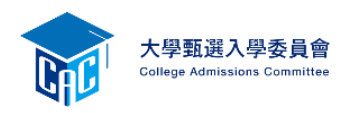

5. 出現如下畫面,按「繼續」

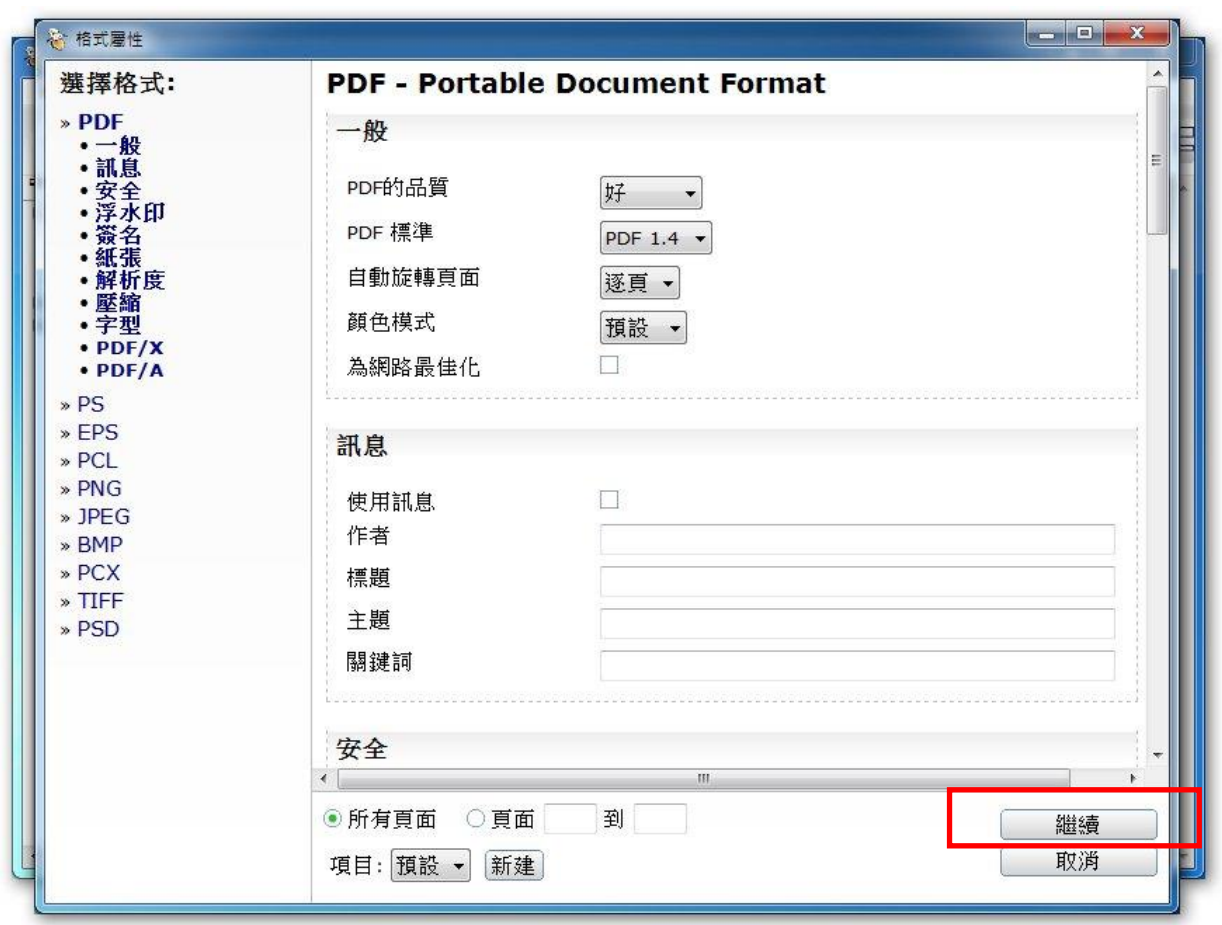

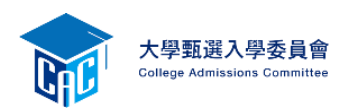

6. 輸入欲另存的檔名,然後按「存檔」

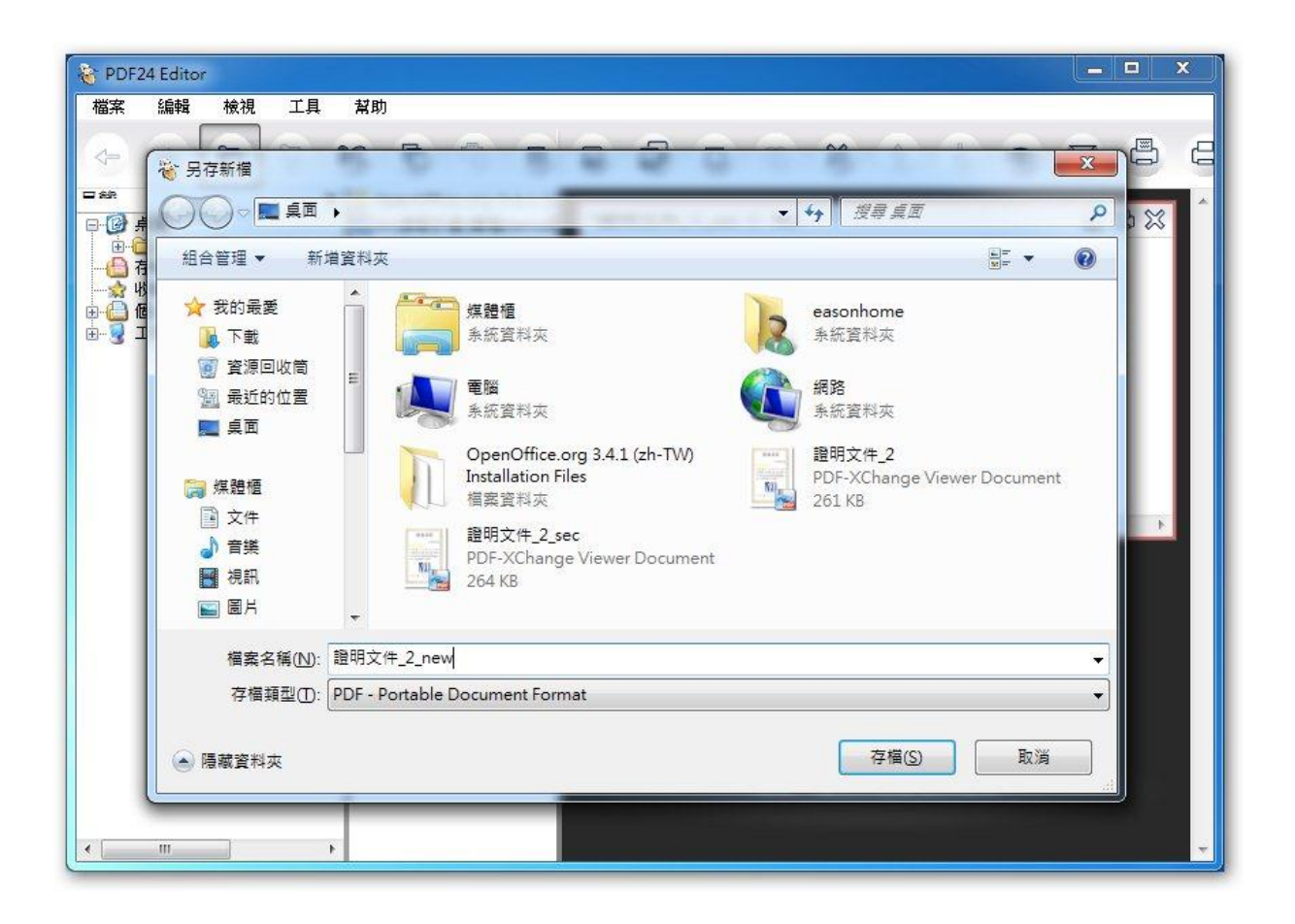

7. 會在桌面看到另存的 PDF 檔,請再檢視一次這個檔案是否正確,然後再重新上傳一次

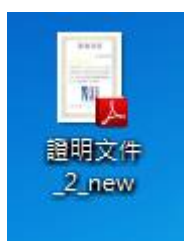